## **APPLE TV**

#### With your TV remote:

Turn on the TV

# Select Input

Use the down arrow key to select the **HDMI1** by pressing the **Enter** key

Use Apple TV to watch high-definition movies and TV shows directly from the iTunes Store on your widescreen TV. Play content from Netflix, view live and archived sports and news, and enjoy podcasts, Youtube, Vimeo, and Internet radio.

## **Using your Apple TV**

Use the Apple Remote to control Apple TV settings and navigate your content. Make sure there are no obstructions between the remote and Apple TV.

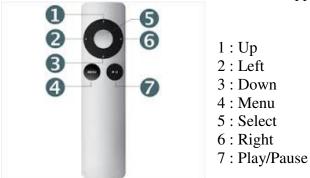

## Basic remote functions:

- To move through the menu options: Press Up, Down, Left or Right
- To select an option from a menu: Press Select
- To return to a previous menu: Press Menu
- To pause or resume current playback : Press Play/Pause
- To return to the main menu: Hold down Menu
- To reset Apple TV: Hold down Menu and Down, until the Apple TV status light blinks rapidly

## **Renting movies and purchasing TV shows:**

With your Apple TV, you can rent many of your favorite Hollywood movies from the iTunes Store on your widescreen TV.

## Sign in to the iTunes Store:

- From the main Apple TV menu, choose **Settings** > iTunes Store
- Select Sign in

- Enter your Apple ID and password. \*\*If you don't have an Apple ID, create one using Apple website <a href="https://appleid.apple.com">https://appleid.apple.com</a>
- Apple TV will give you the option to remember your password. Select NO to not save your password.
- Press and hold the Menu button to return to the main Apple TV menu

#### To rent movies:

- Select **Movies** from the main menu
- Choose one of the following categories to begin finding movies : **Top movies**, **Genius**, **Genres**, **Search**
- Find a movie you would like to rent and select it
- Click Rent
- A confirmation message will appear. Click **OK** to continue. A message will appear when the movie is ready to watch. At this point, you can press **Play** to begin watching the movie, or press the Menu button to make other selections.

You can see all the movies you have rented on the top shelf of the main menu when navigating to Movies. Rented Movies will also indicate when they are due to expire. Once expired, they will no longer be available in your Movies shelf.

If your download is interrupted, go to **Setting > iTunes Store** and select **Check for Rentals**. Apple TV will connect with the iTunes Store and will resume downloading.

#### To purchase TV shows:

- Select **TV Shows** from the main menu
- Choose Top TV Shows, Genius, Genres, TV Networks, or Search
- Find a TV show you would like to purchase and **select it**. You will have the option to add the show to your Favorites, buy all episodes (a season), or you can purchase individual episodes.
- When you've decided on a selection you want, choose **Buy** from the onscreen menu to purchase that selection.
- A confirmation message will appear. Click **OK** to continue
- A prompt will tell you where you can find your purchased TV shows. Click **OK** to continue.

#### To view previously purchased TV shows:

- On the main menu, choose TV Shows > Purchased
- Your purchased TV shows will be displayed by show titles
- When you find a TV show you would like to browse, select it
- Find the episode you would like to view and select it
- Choose Play

# \*\*\*Please sign out of your Apple ID when you're done using Apple TV

- From the main Apple TV menu, choose **Settings** > **iTunes Store**
- Select Sign out

Please change the Input on the television to TV. Thank you for your collaboration